# **MANUAL PENGGUNA SISTEM TUNTUTAN PERJALANAN ONLINE (E-TNT)**

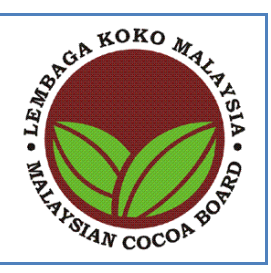

# **Lembaga Koko Malaysia**

### **Versi 1.1**

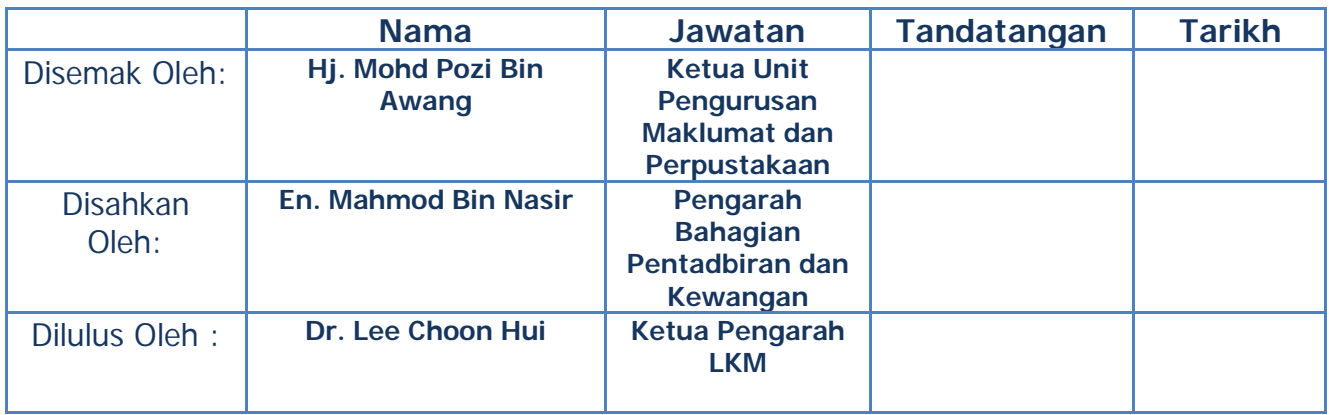

# **Senarai Kandungan:**

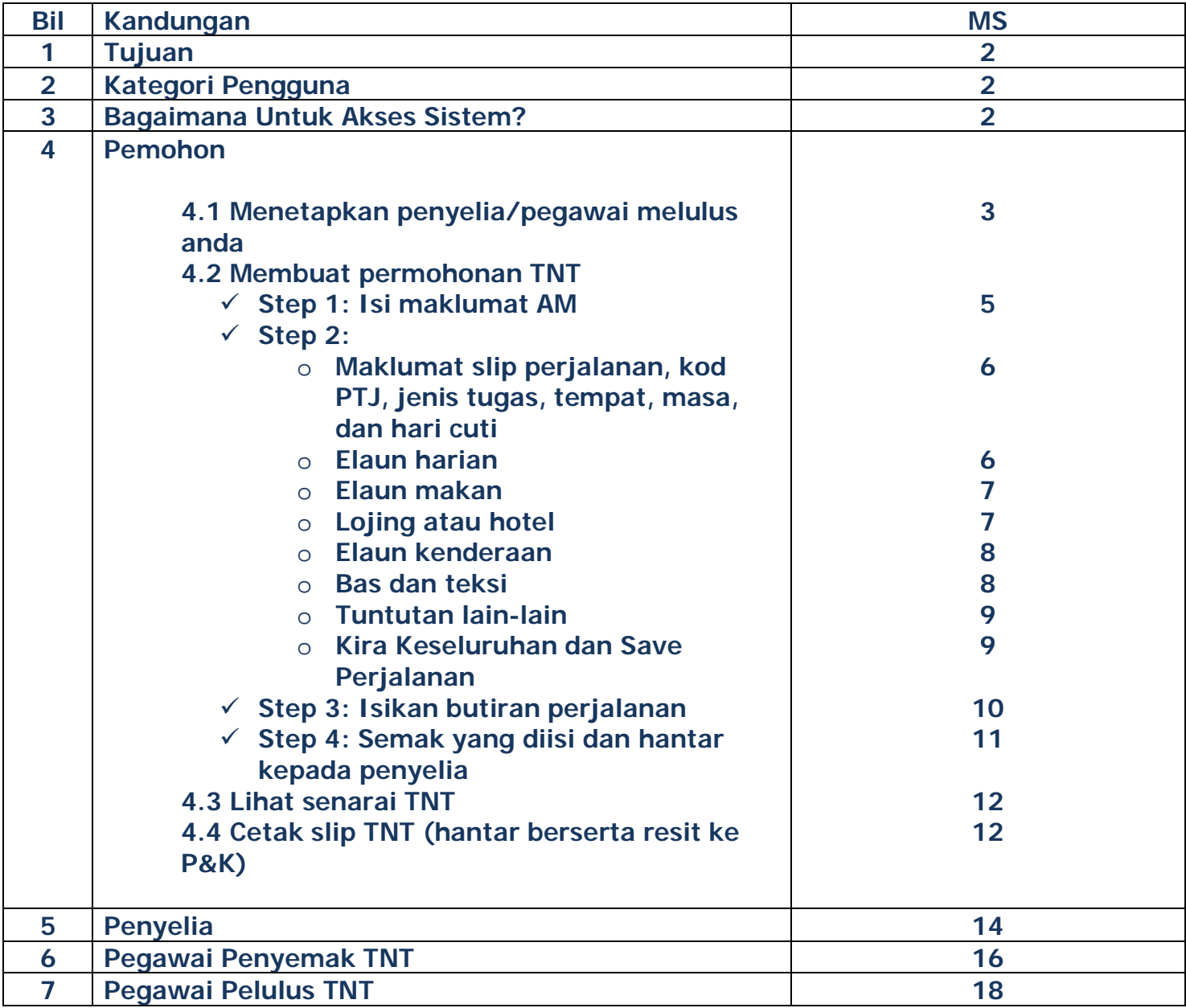

### **1.0 TUJUAN**

Dokumen ini adalah manual rujukan tentang cara-cara untuk menggunakan sistem e-TNT.

### **2.0 KATEGORI PENGGUNA**

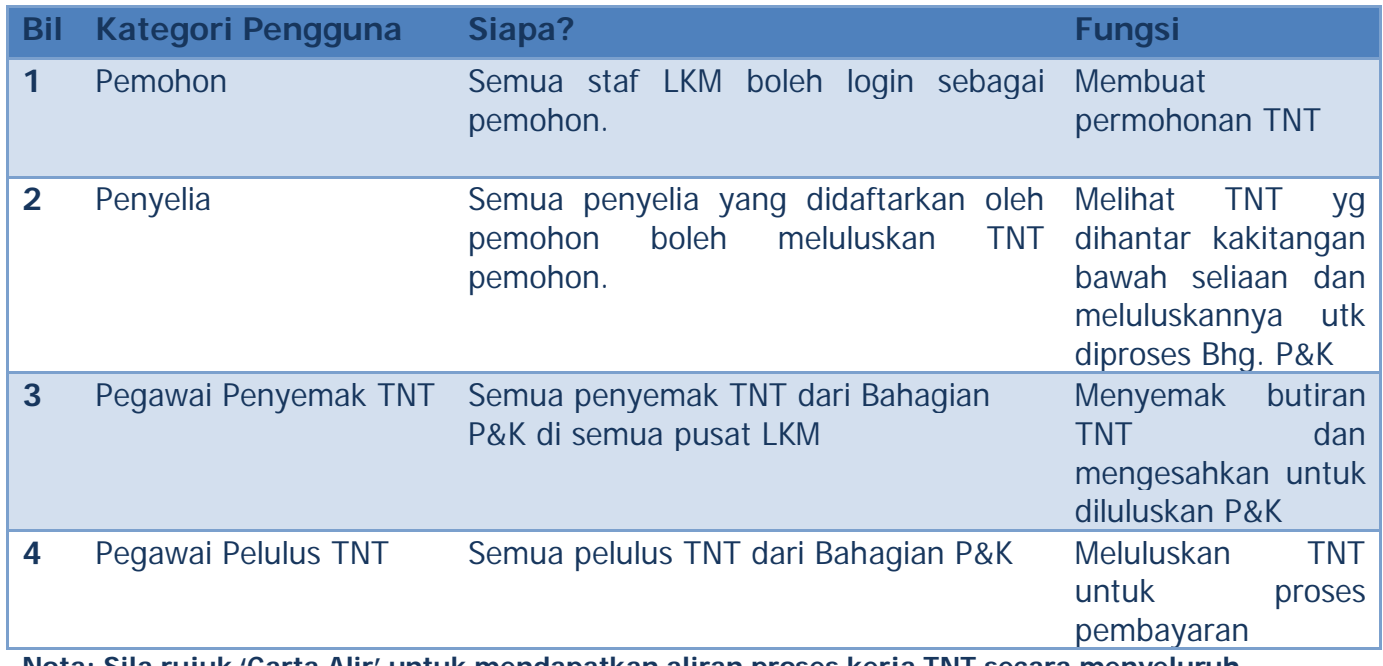

**Nota: Sila rujuk 'Carta Alir' untuk mendapatkan aliran proses kerja TNT secara menyeluruh.**

#### **3.0 BAGAIMANA UNTUK AKSES SISTEM?**

Sistem e-TNT boleh diakses melalui Intranet LKM, di bawah ruangan aplikasi:-

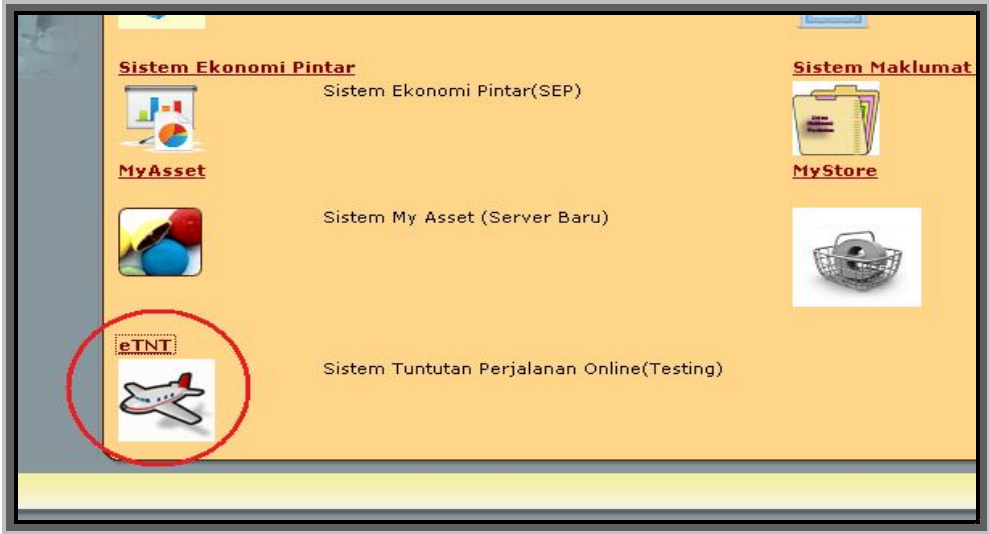

#### **4.0 PEMOHON**

#### **4.1** Untuk **menetapkan Penyelia/Pegawai Melulus** anda, sila ke Intranet

#### *Klik Aplikasi dan klik definisi*

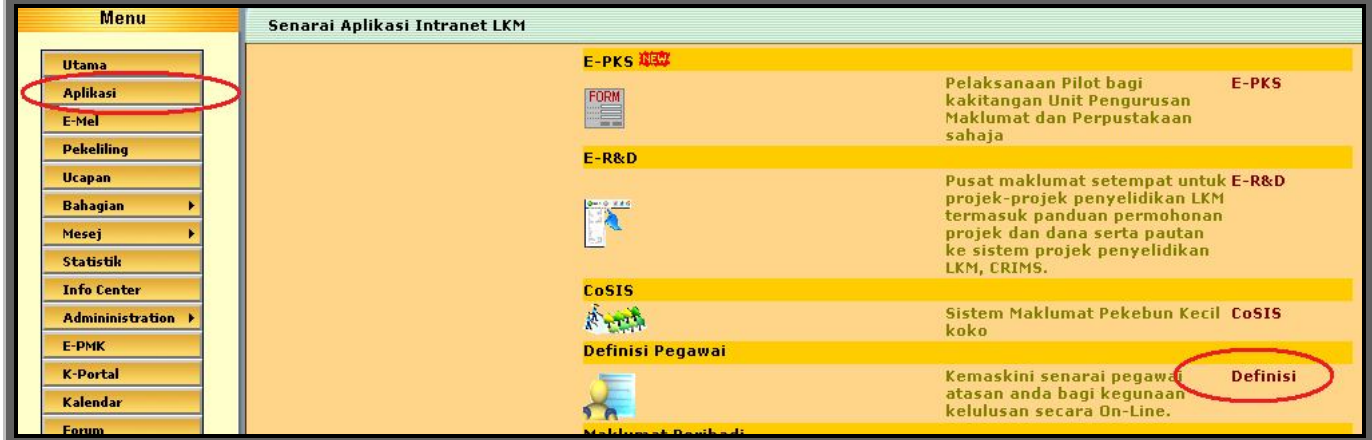

*Klik pada Add*

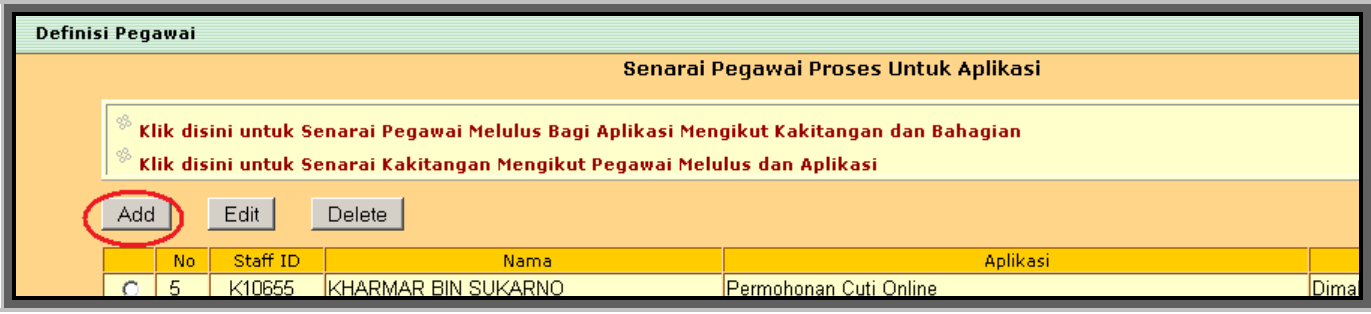

#### *Search penyelia anda dan klik pada no. staff*

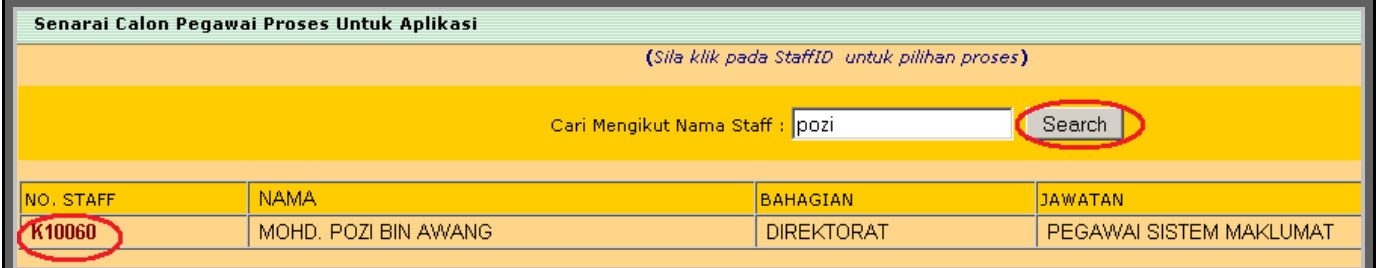

*Pilih pegawai melulus, pilih Sistem Tuntutan Perjalanan dan Klik Save*

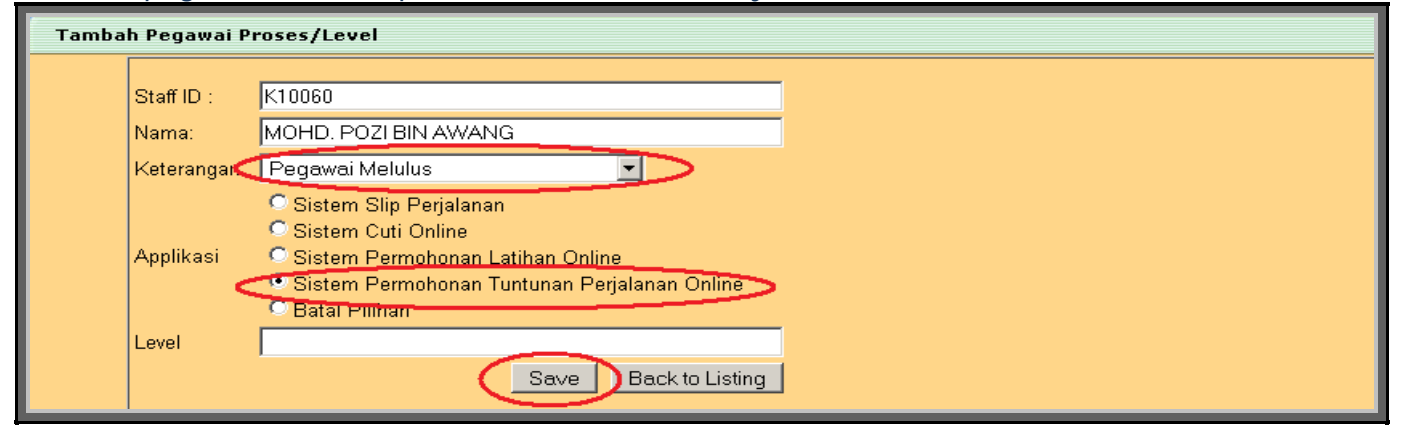

### **4.2 Membuat permohonan TNT**

#### *Klik pada permohonan* No. Kakitangan : k10821 Jawatan : PEGAWAI SISTEM MAKLUMAT : UNIT PENGURUSAN MAKLUMAT & PERPUSTAKAAN Bahagian Pusat : IBU PEJABAT PERMOHONAN : PENYELIA : Modul ini adalah untuk p Modul ini terbahagi kepada dua iaitu permohonan<br>baru dan juga senarai permohonan yang telah meluluskan. dipohon

### *Klik pada permohonan baru*

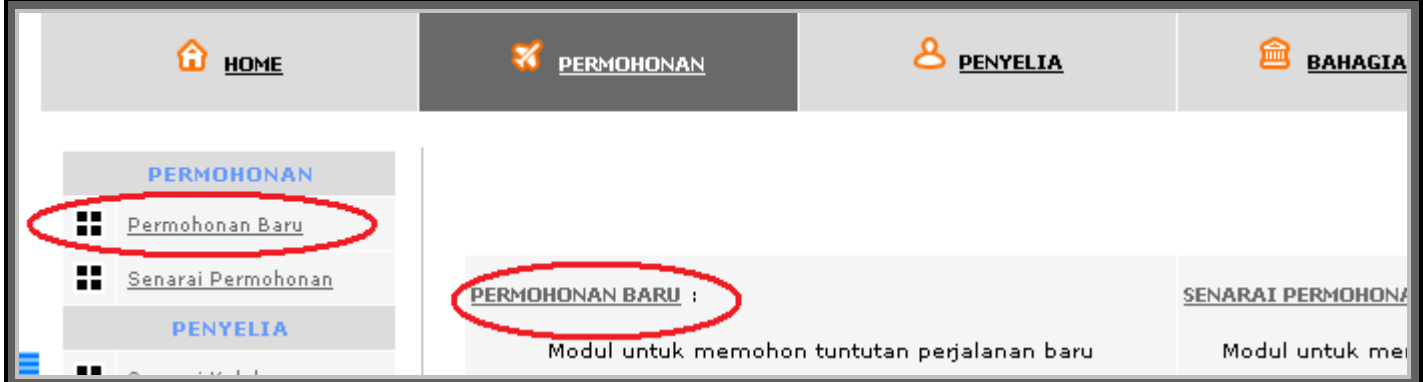

## *Step 1: Isikan maklumat seperti dibawah*

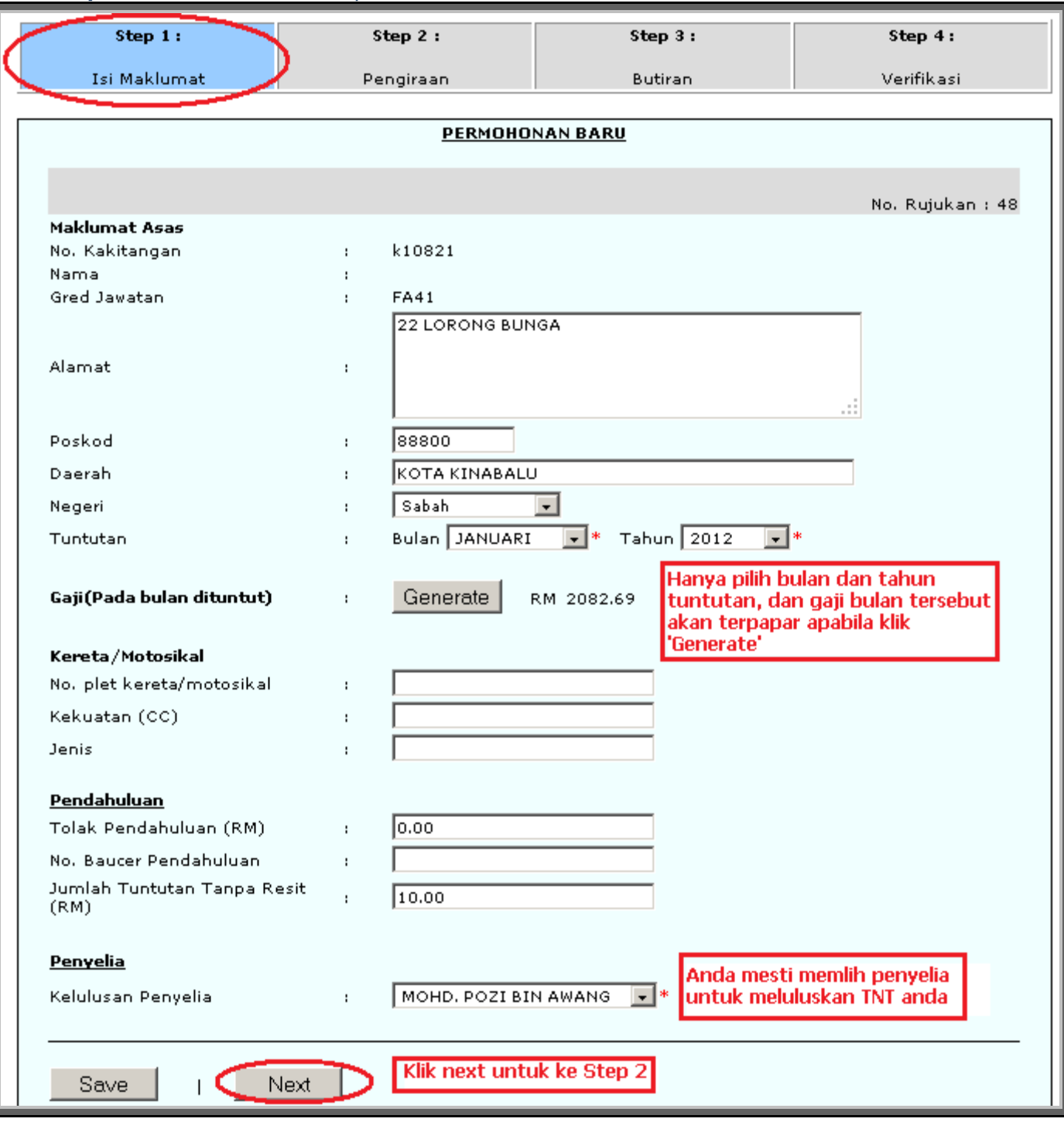

 *Step 2: Isikan maklumat slip perjalanan, kod PTJ, jenis tugas, tempat, masa, dan hari cuti\* …*

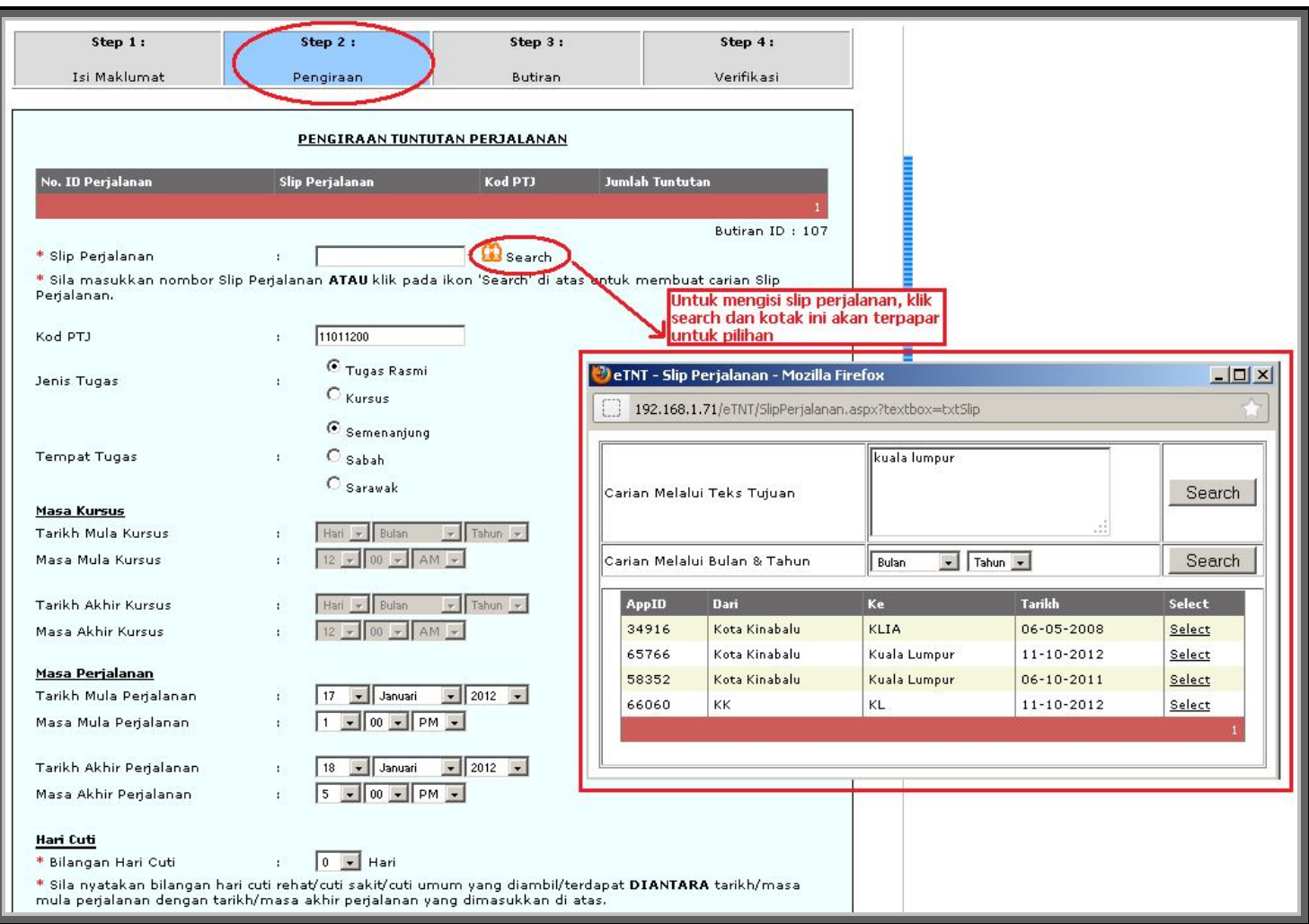

\**hari cuti adalah bilangan hari cuti yang diambil sebelum atau selepas masa bertugas. Hari cuti tidak dikira dalam pengiraan tuntutan elaun harian dan elaun makan.*

 *… kira elaun harian secara automatik. Pengiraan dibuat berdasarkan tarikh dan masa mula/akhir yang dimasukkan …*

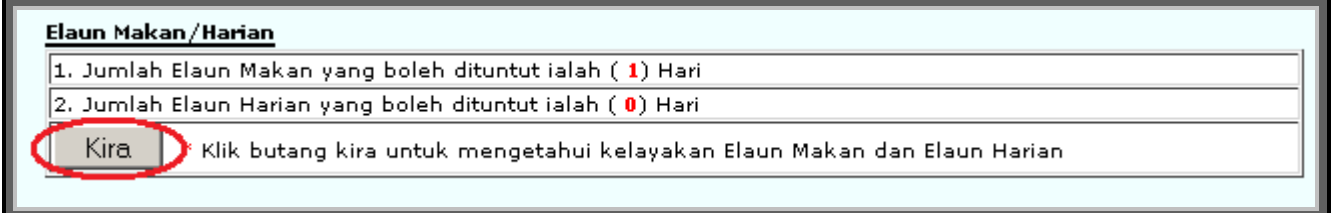

 *… isikan elaun makan untuk SETIAP hari yang layak dituntut, nyatakan jika makanan disediakan, tekan kira dan SAVE kiraan untuk hari tersebut …*

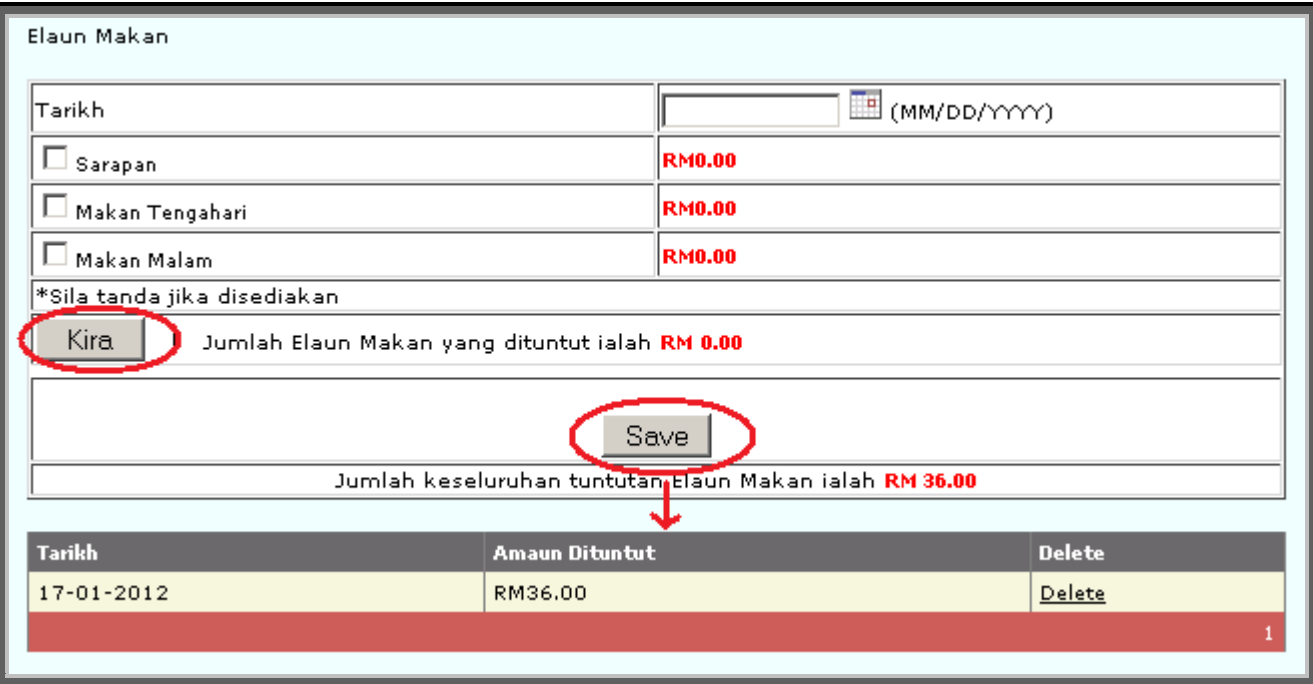

 *... isikan tuntutan lojing\* atau hotel, tekan kira untuk lihat kelayakan anda dan tekan SAVE …*

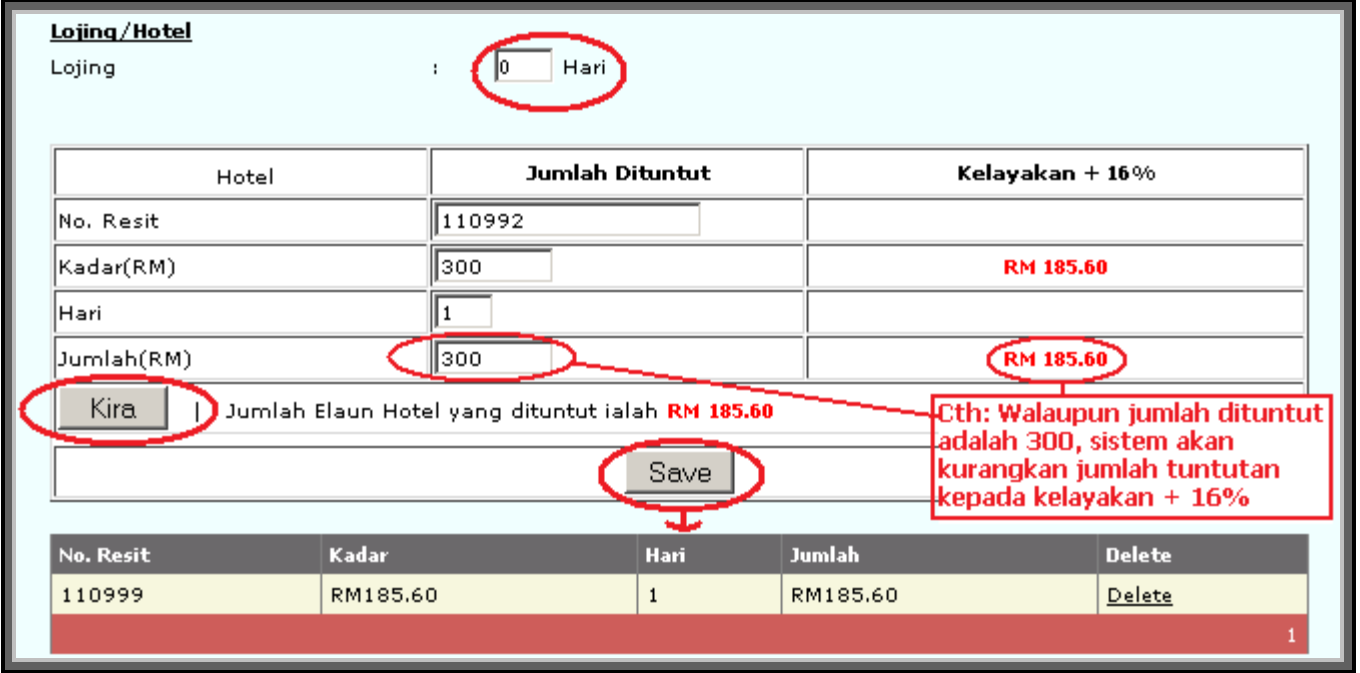

\**anda tidak perlu kira dan save untuk lojing. Hanya masukkan bilangan hari lojing dituntut, dan ia akan dikira secara keseluruhan nanti.* 

#### *... isikan tuntutan elaun kenderaan dengan memasukkan KM sahaja dan tekan Kira …*

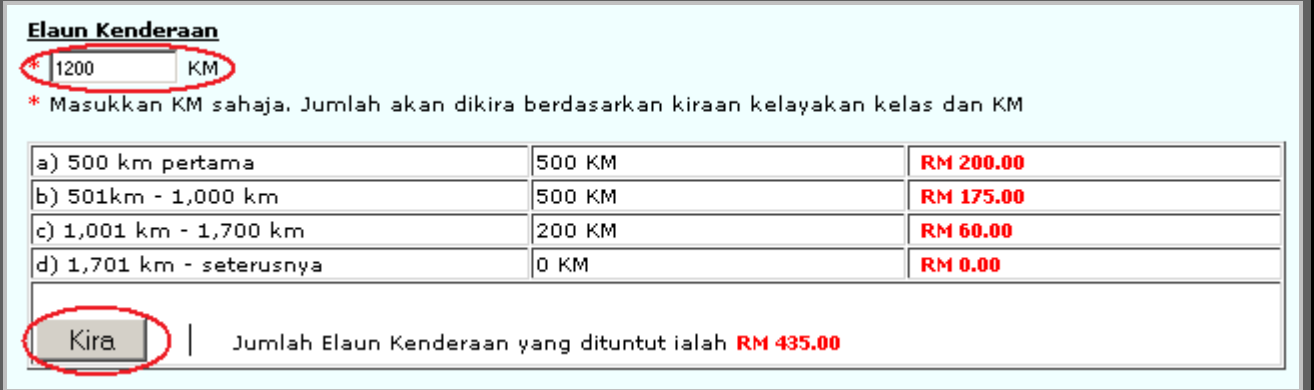

#### *… isikan tuntutan bas dan teksi dan SAVE untuk tmabah di kotak dibawahnya …*

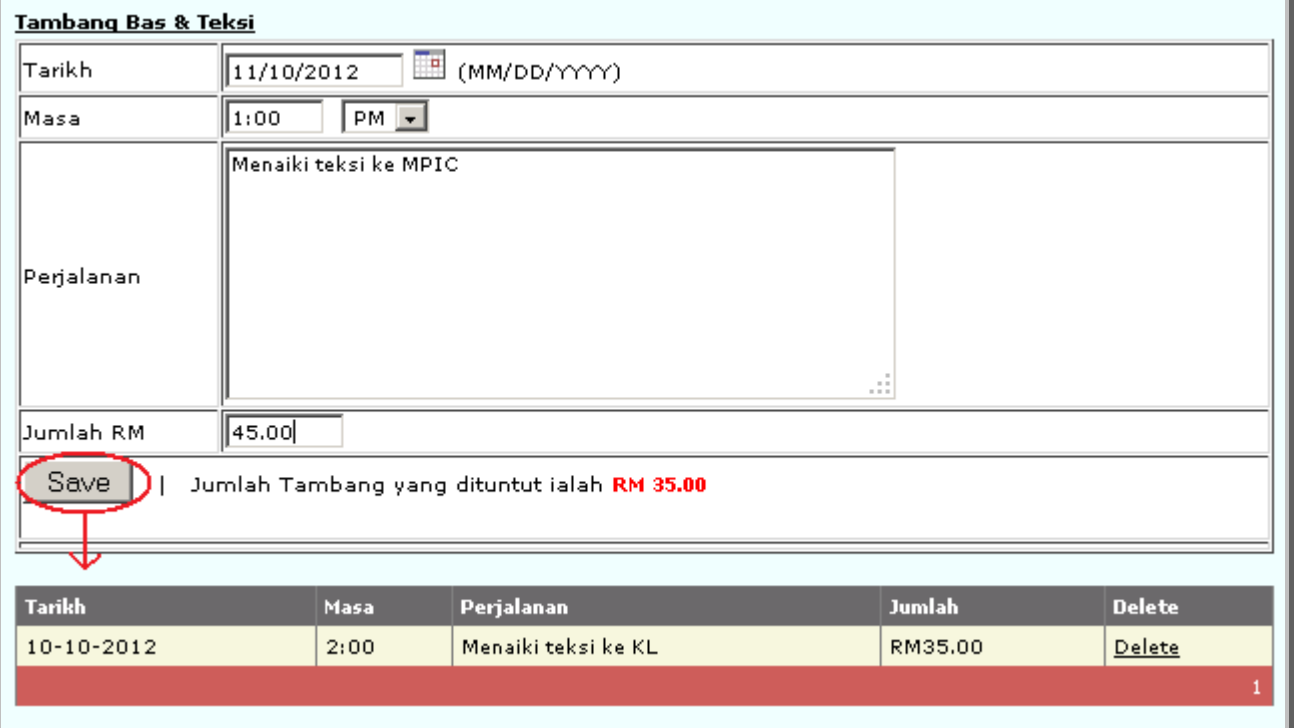

#### *… isikan tuntutan lain-lain dan Kira. Dibawah sekali anda perlu Kira Keseluruhan dan SAVE Perjalanan anda.*

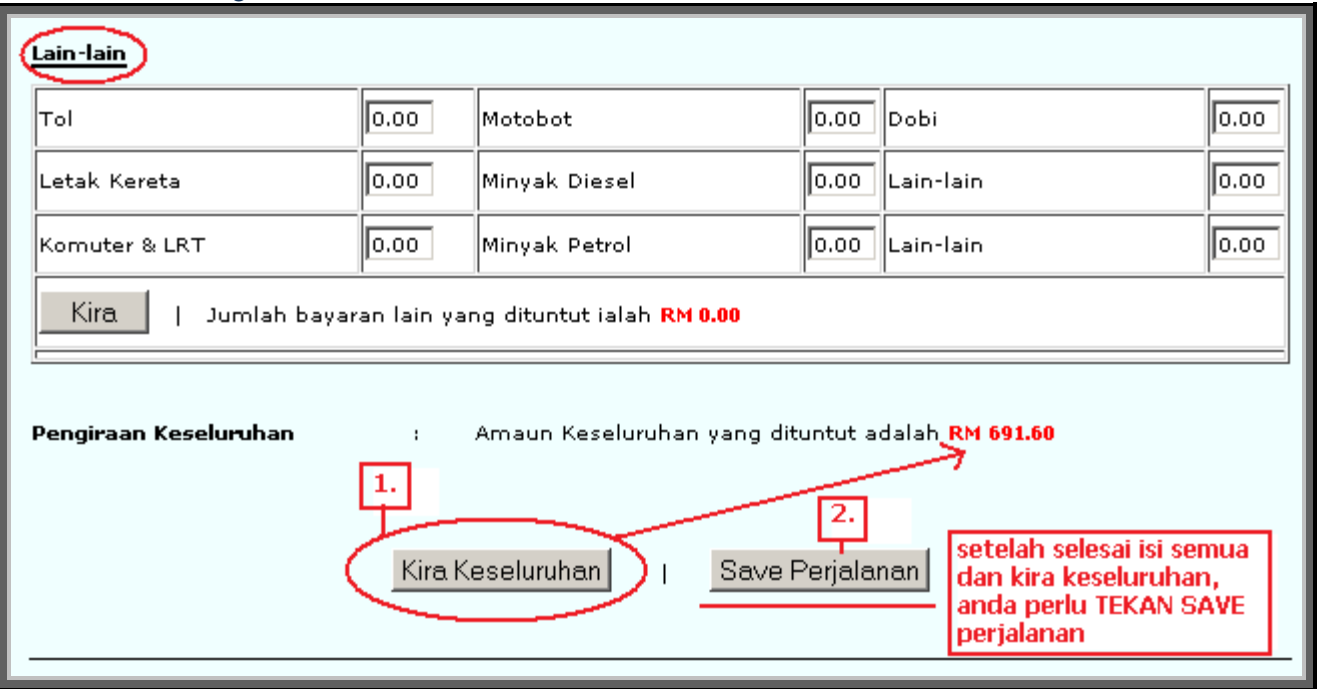

 *Setelah SAVE Perjalanan, perjalanan akan terpapar seperti berikut. Anda boleh tambah lagi perjalanan lain pada bulan dituntut mengikut Step 2 yang telah diikuti.*

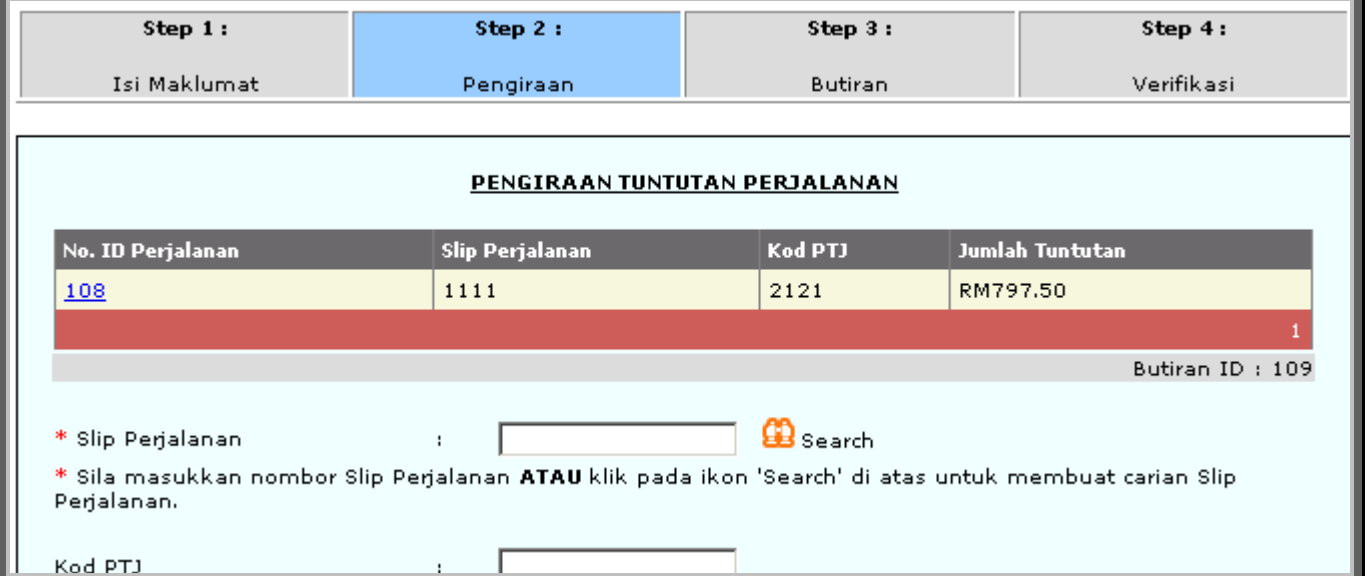

#### *Step 3: Isikan butiran perjalanan anda, dan SAVE perjalanan tersebut ke kotak dibawah. Setelah selesai isi semua perjalanan, tekan Next untuk ke Step 4*

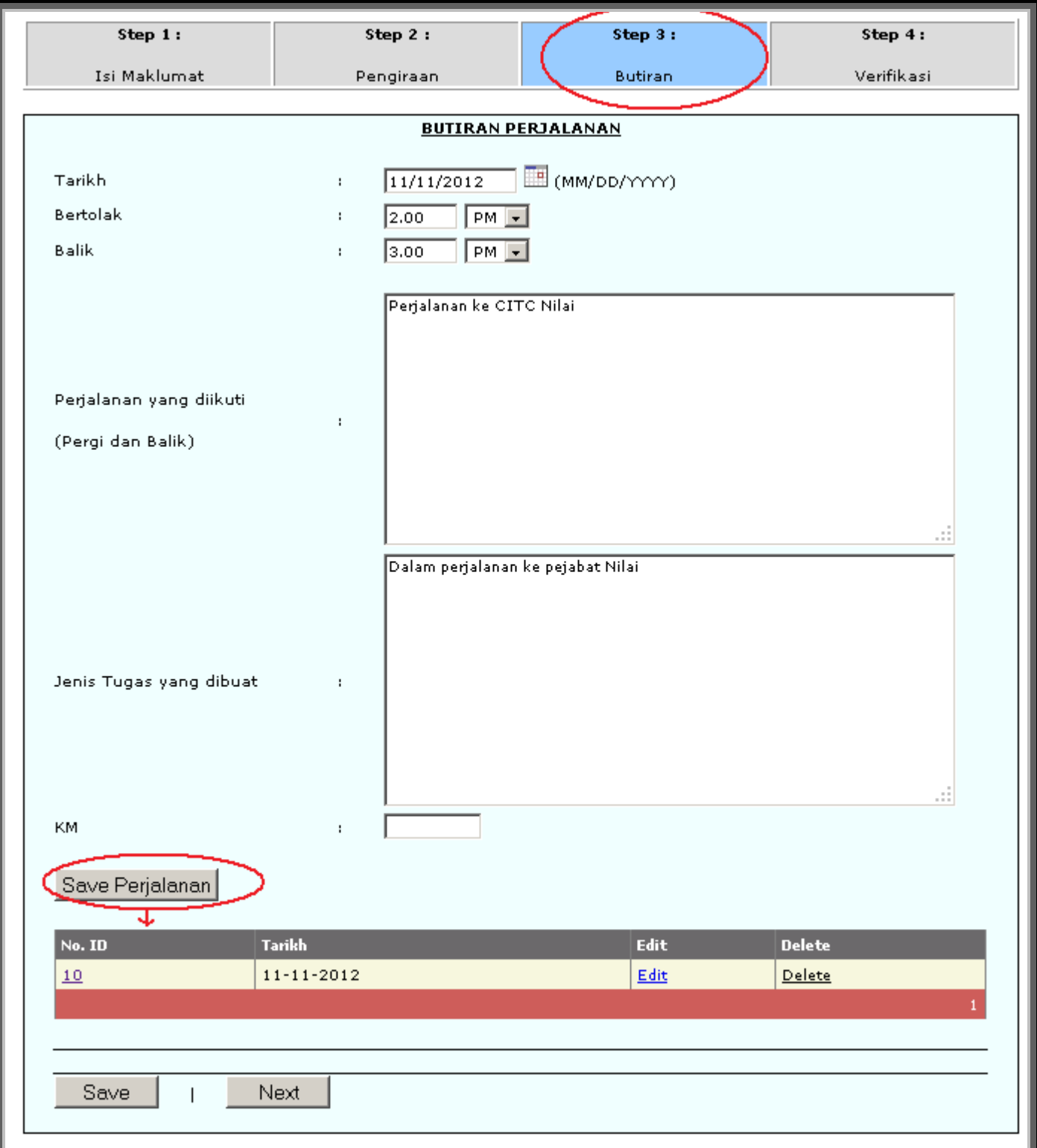

 *Step 4: Semak semua yang anda telah isikan dan tekan SAVE untuk menyimpan dahulu perjalanan ini, atau tekan SEND untuk terus menghantar kepada penyelia untuk diluluskan.*

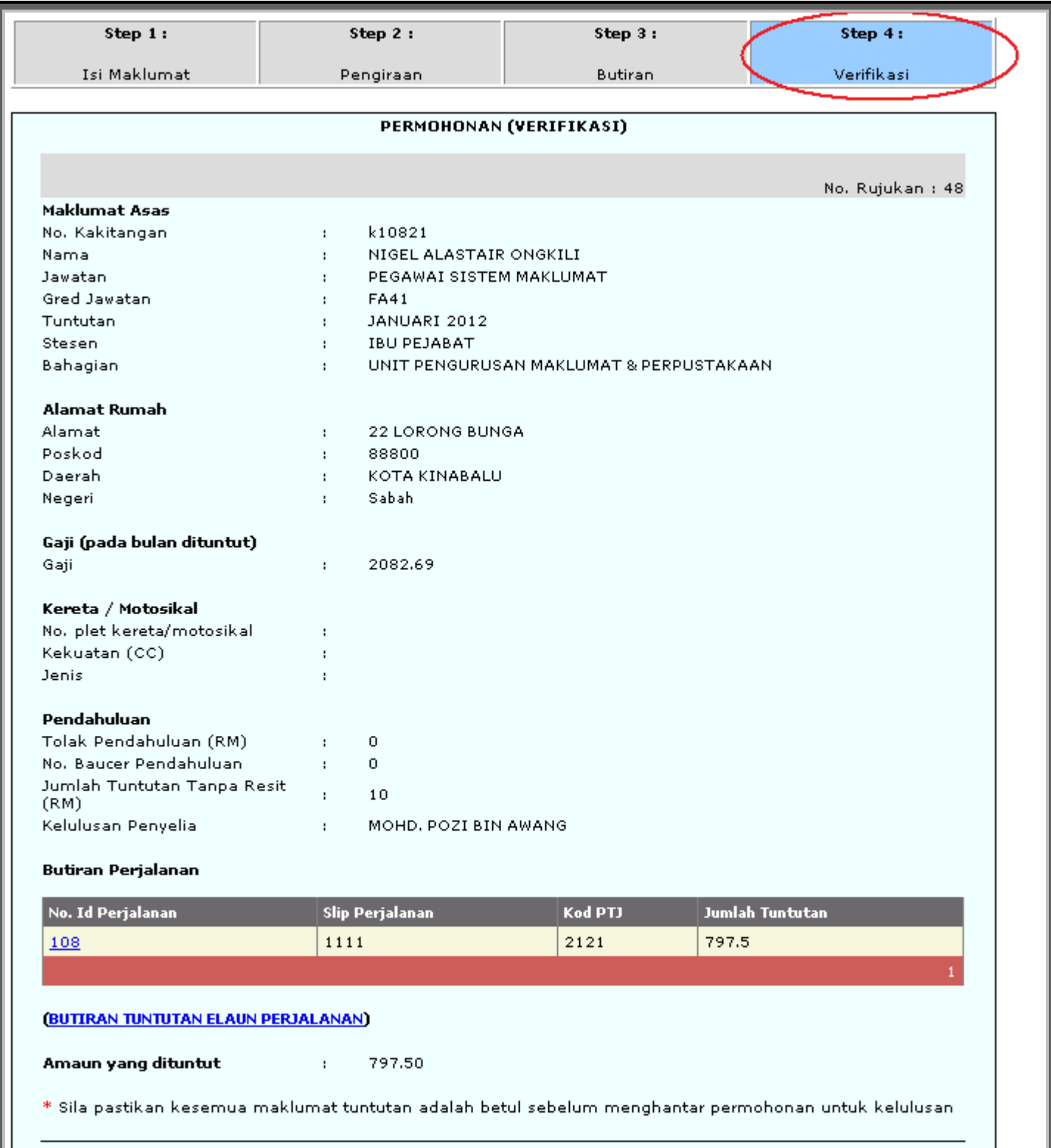

11

 $Save$ 

Send

 $\perp$  (

#### **4.3 Lihat senarai TNT yang pernah dipohon**

 *Anda boleh melihat semua TNT yang pernah dipohon dan status permohonan di Senarai Permohonan*

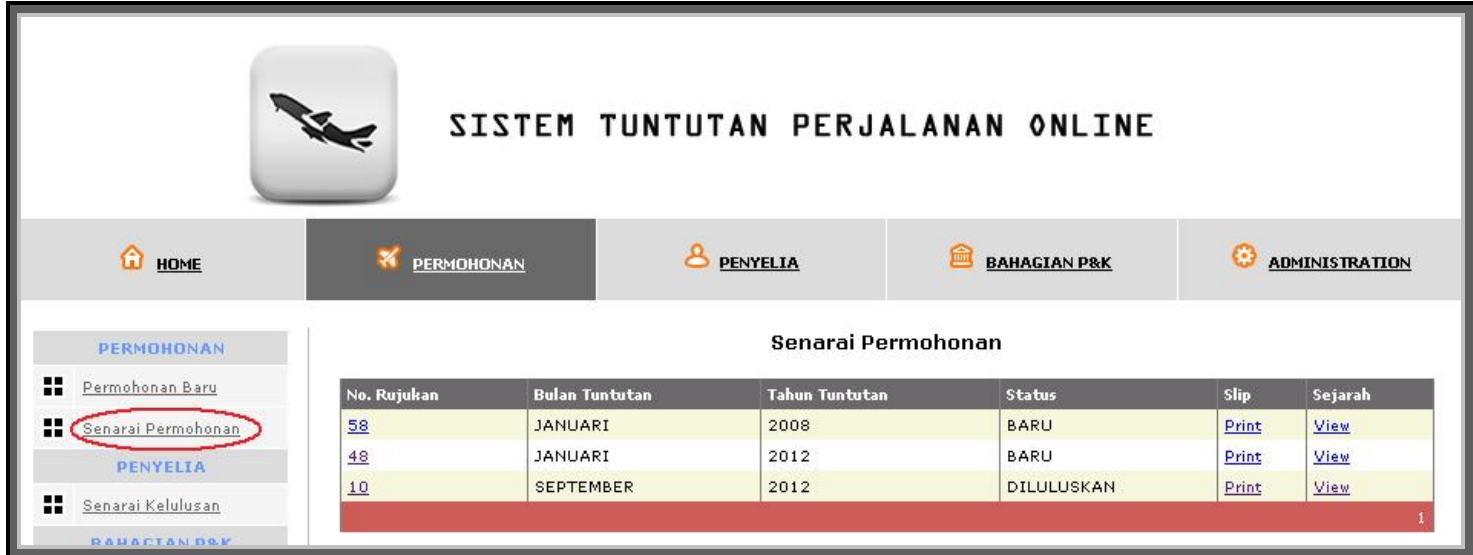

#### **4.4 Cetak Slip TNT setelah dilulus penyelia, dan hantar kepada P&K**

 *Anda perlu Cetak Slip TNT setelah penyelia anda luluskan, kepilkan bersama resit-resit dan hantar kepada Bhg. P&K pusat anda.*

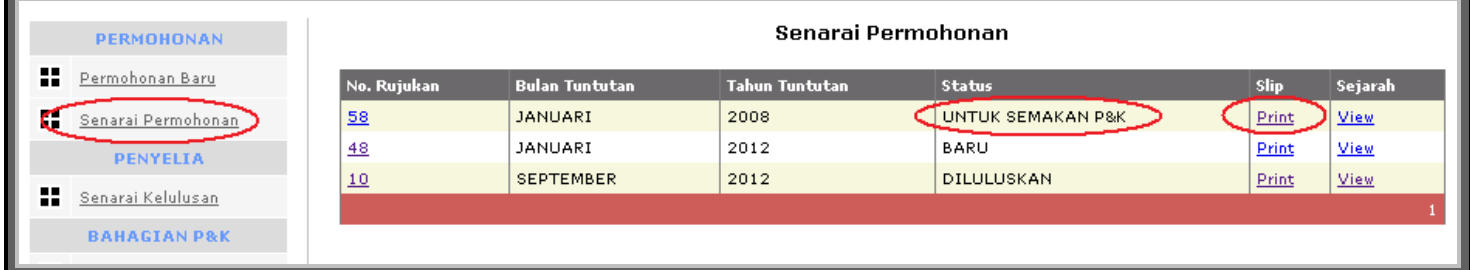

# *Contoh cetakan Slip TNT*

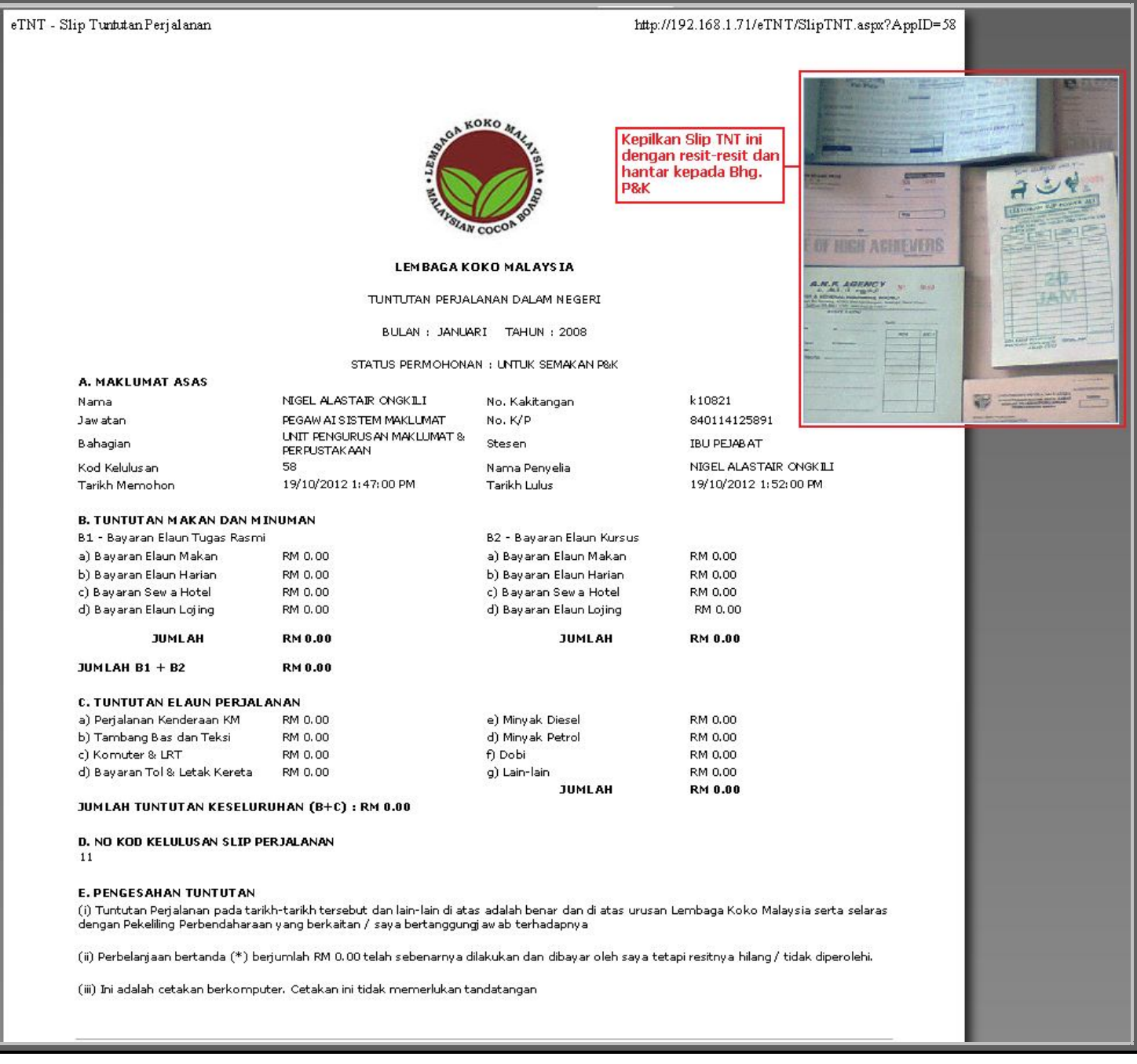

### **5.0 PENYELIA**

### **5.1 Luluskan, Kuiri atau Reject Permohonan**

*Akses ke menu penyelia dan pilih TNT yang ingin diproses*

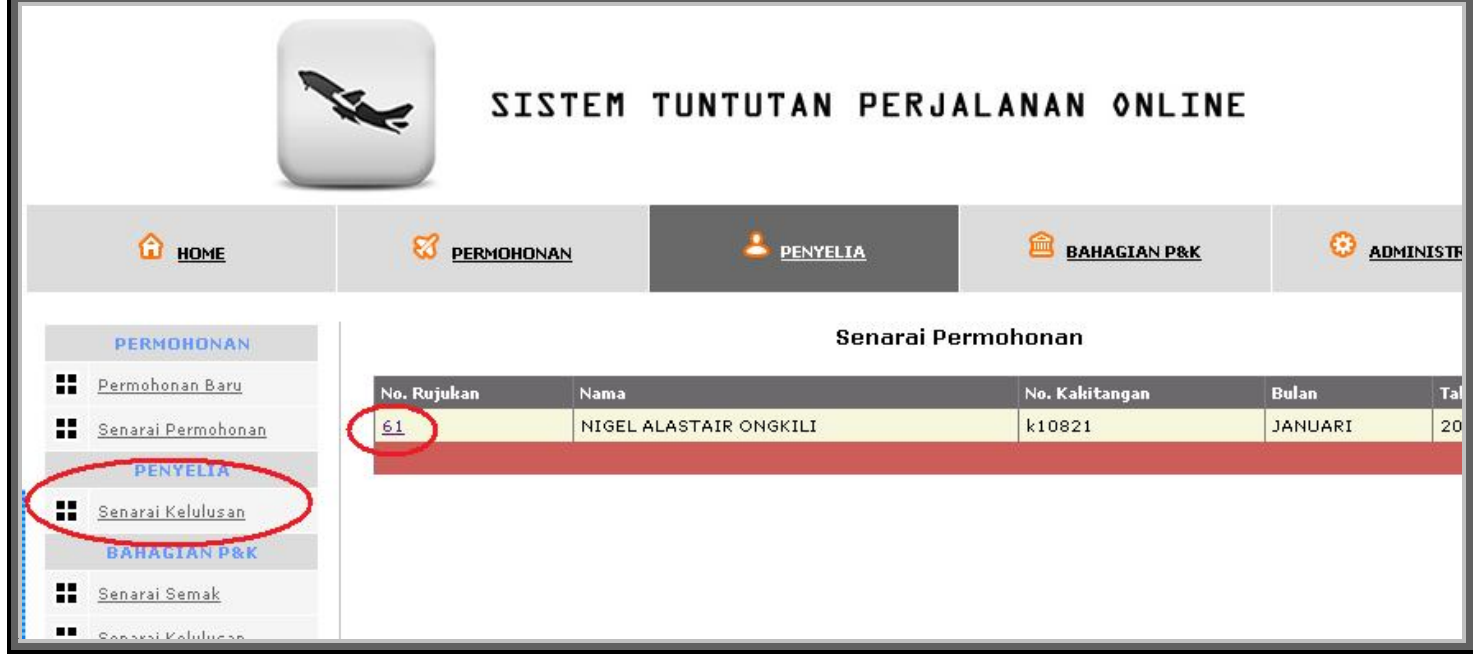

# *Penyelia boleh Luluskan, Kuiri atau Reject permohonan.*

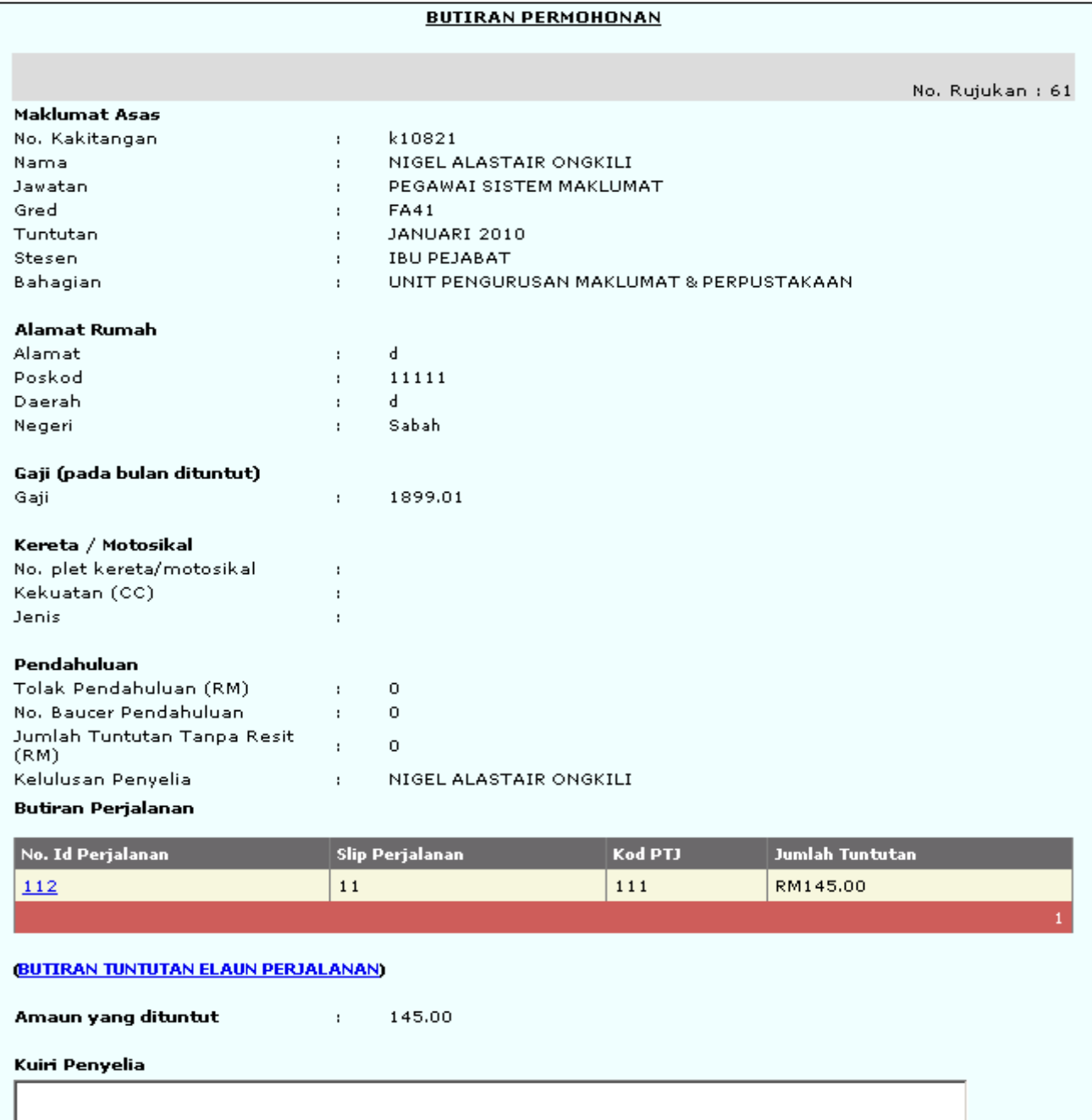

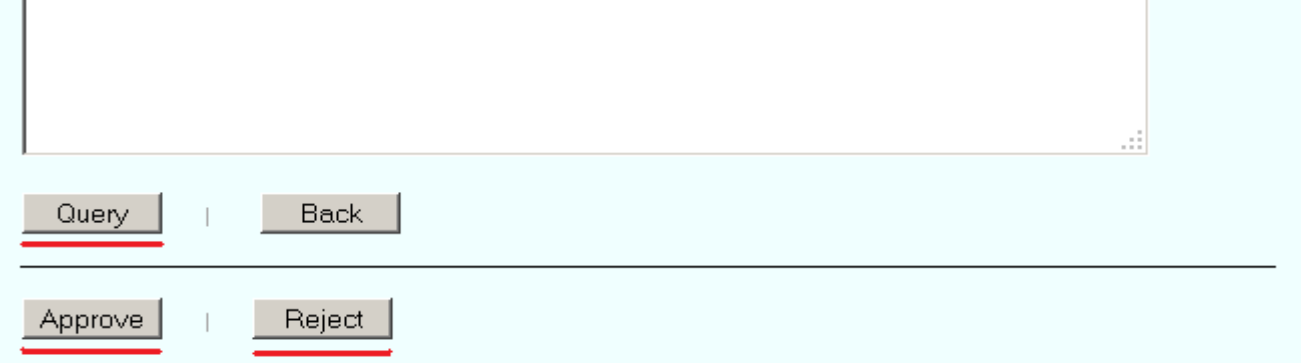

#### **6.0 PEGAWAI PENYEMAK TNT**

### **6.1 Kuiri atau Sahkan Penyemakan (For Approval)**

- *Semakan hanya boleh dibuat setelah anda menerima slip TNT berserta resit-resit asal yang dihantar oleh pemohon*
- *Klik pada menu senarai semak dan pilih TNT yang perlu disemak.*

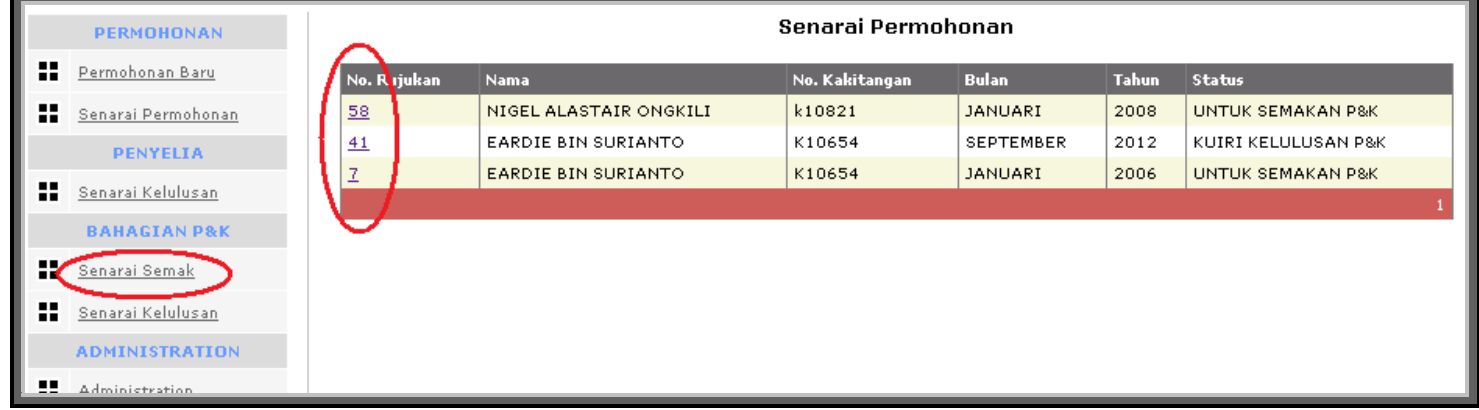

 *Semak TNT – Jika kiraan sistem atau yang dimasukkan salah, betulkan di ruang Jumlah semakan*

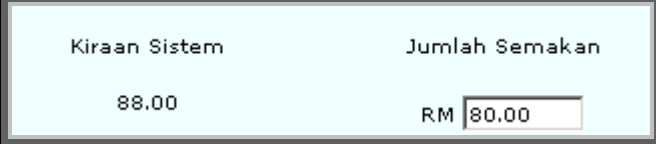

 *Jika memerlukan perubahan oleh pemohon atau tidak lengkap, gunakan fungsi Kuiri – isikan kuiri dan tekan butang Kuiri*

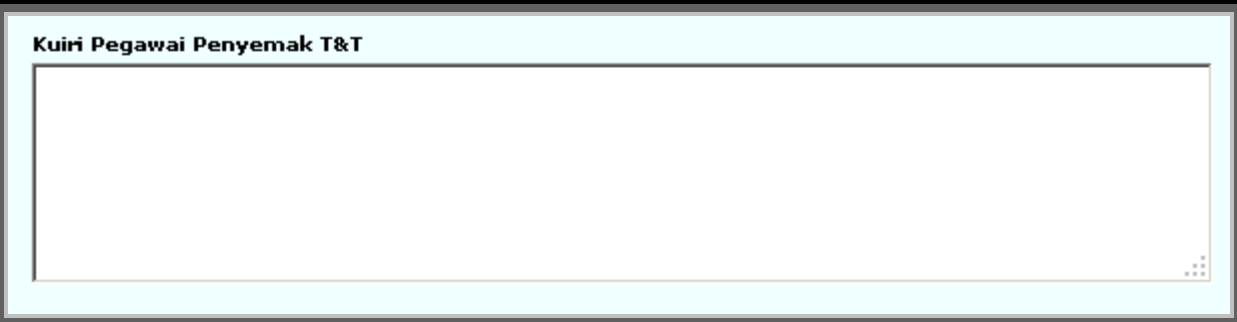

 *Gunakan butang kira untuk kira semula jumlah tuntutan, Update tuntutan supaya semakan dikemaskini*

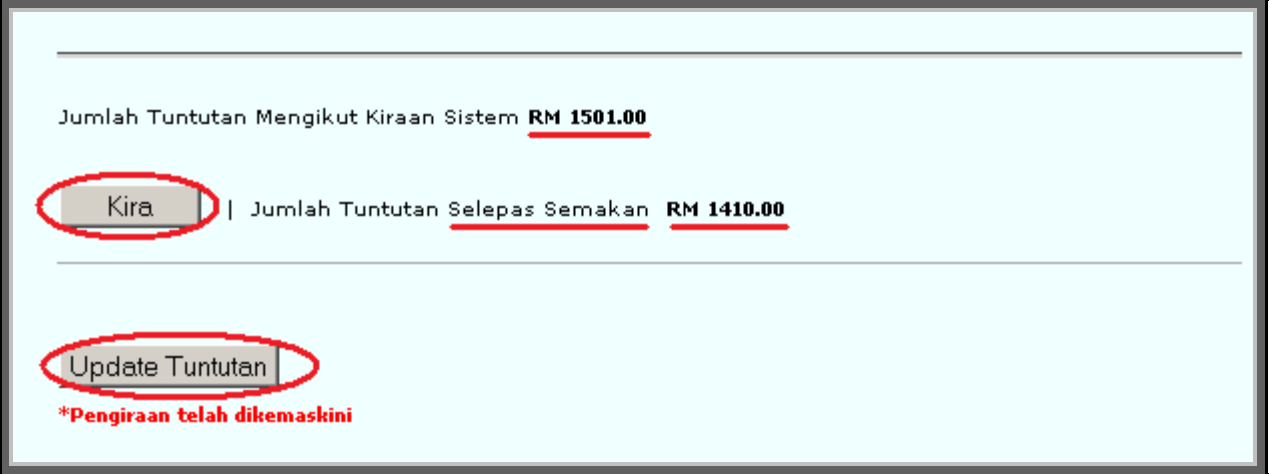

*Klik 'For Approval setelah selesai menyemak untuk dihantar kepada Pegawai Pelulus TNT'*

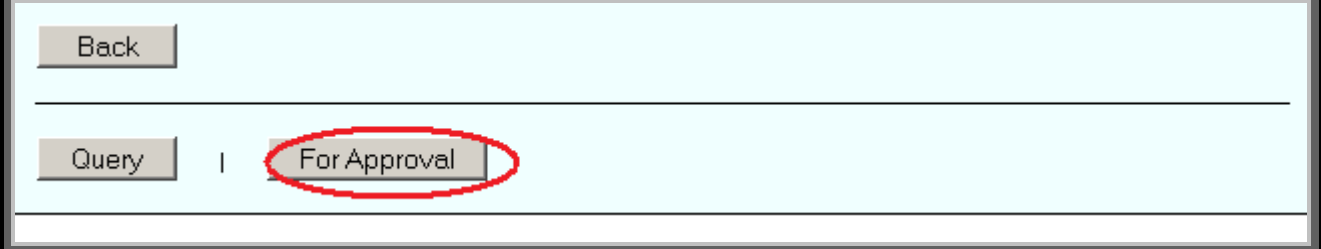

#### **7.0 PEGAWAI PELULUS TNT**

#### **7.1 Kuiri, Approve atau Reject Permohonan**

 *Pegawai Pelulus tidak boleh edit jumlah semakan yang telah diisi oleh pegawai penyemak Klik pada 'Senarai Kelulusan' dan pilih TNT untuk diluluskan*

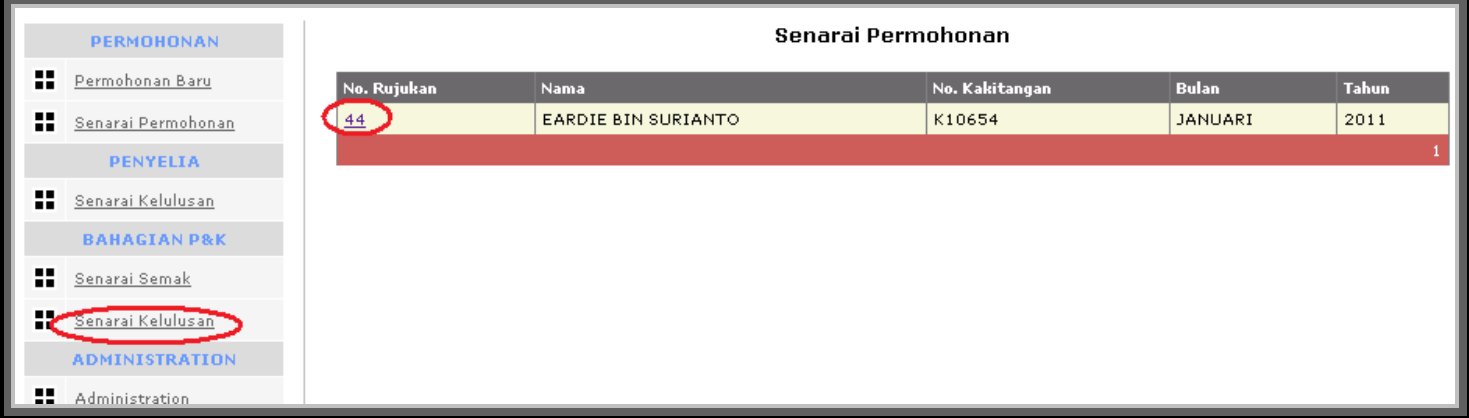

 *Lihat semakan yang telah dibuat, kuiri jika tidak betul, luluskan atau reject permohonan tersebut*

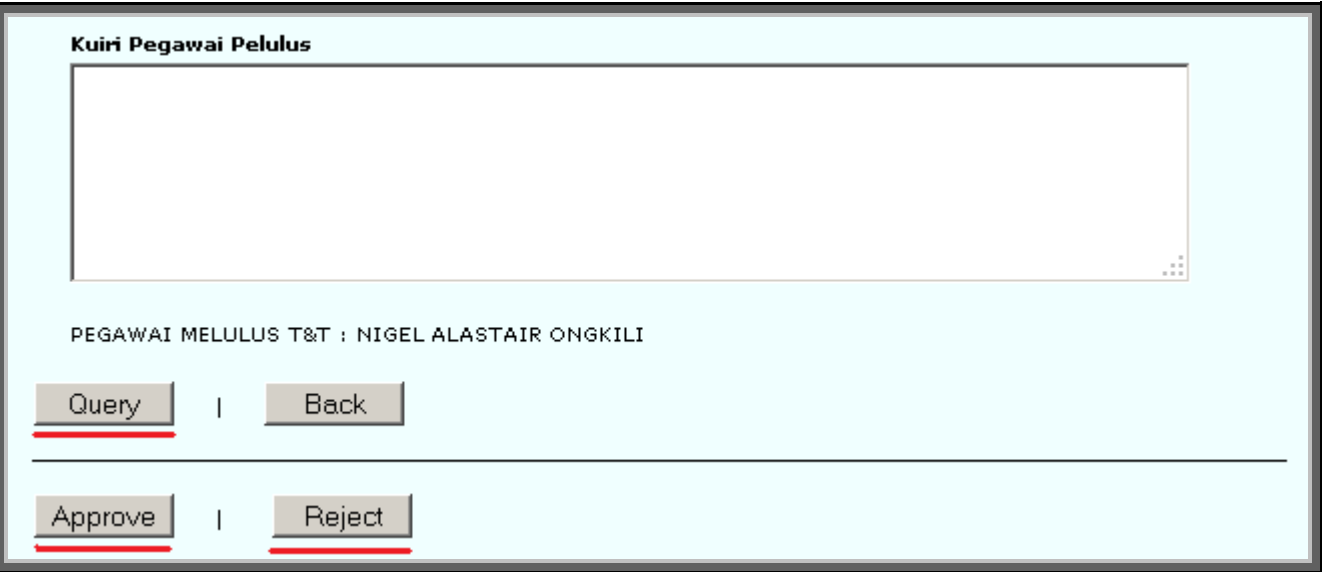